25Live is a scheduling system created by CollegeNet. You can read more about it on the PSU registrar's page. This page has many training resources for scheduling in 25Live.

http://www.registrar.psu.edu/collegenet/

### **To schedule in 25Live, you need an account.**

Follow *this link* and then select the box that reads, *"RESERVE SPACE IN 25LIVE..."*

That's it! It takes about 24 hours for the system to verify your account. The system will *not* notify you when your account is verified. Simply login after 24 hours and you will be able to book rooms using 25Live.

#### **Before Scheduling:**

- 1. First "Star" all of the Library rooms.
	- a. In the Quick Search, under "Search Locations," search "Pattee" and then "Paterno."

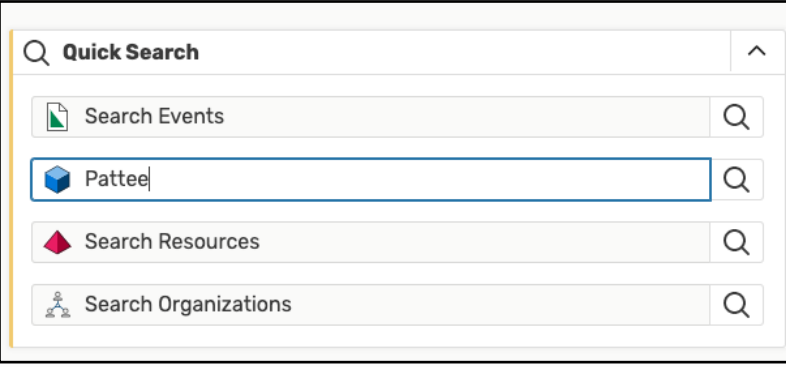

- b. Select the star in the left-hand column next to all of the library rooms:
	- i. 302 Paterno
	- ii. 403 Paterno
	- iii. 315 Pattee
	- iv. 211A Pattee
	- v. W140 Pattee
	- vi. W013 Pattee
	- vii. E102 Paterno (Foster)
	- viii. E103 Paterno (Mann)
	- ix. 329 Hammond
	- x. 211 Davey
	-
	- xi. 114 Deike

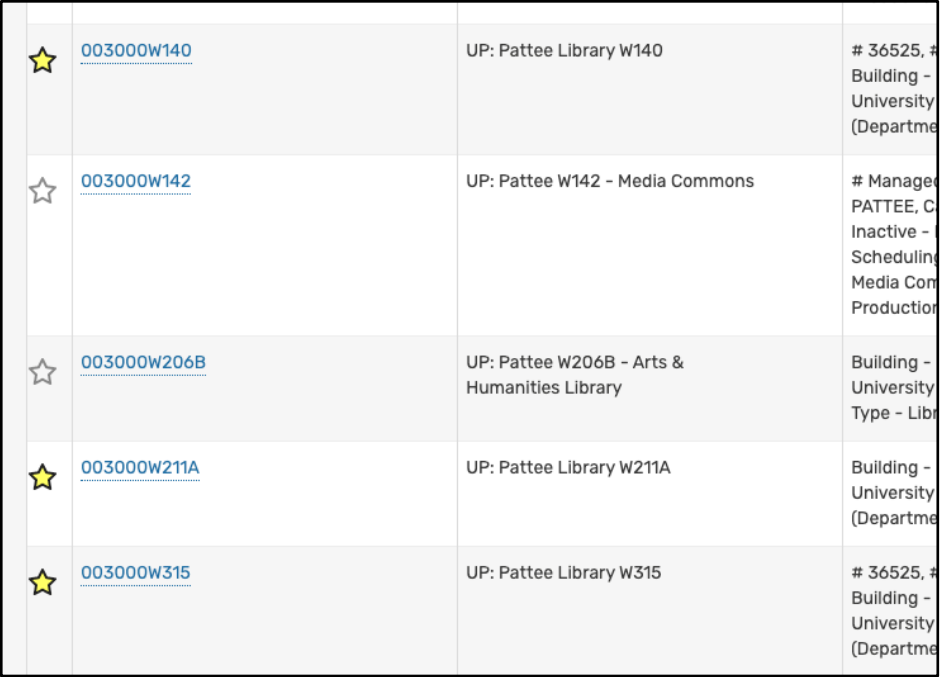

- 2. "Star" all of the Library Resource calendars
	- a. In the Quick Search, under "Search Resources," search, "Calendar-University"
	- b. Select the star in the left-hand column next to all of the library calendars:
		- i. Calendar-University Libraries
		- ii. Calendar-University Libraries-Master
		- iii. Calendar-University Libraries-Davey
		- iv. Calendar-University Libraries-Deike
		- v. Calendar-University Libraries-Hammond
		- vi. Calendar-University Libraries-Stuckema
		- vii. Calendar-University Libraries-Pat./Pater

### **To schedule a room:**

1. Select "Create an Event" from the 25Live dashboard.

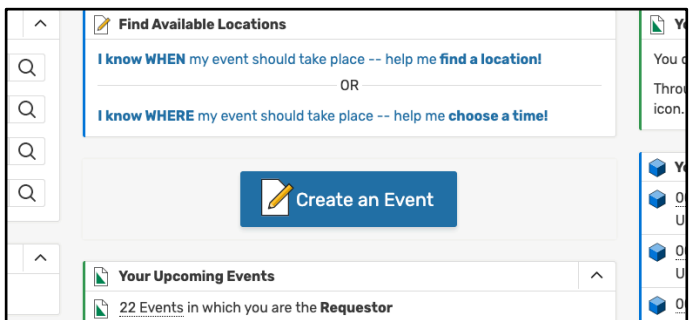

- 2. Fill out the fields:
	- **a. Event name:** 
		- i. This field is limited to 40 characters
	- **b. Event Title Used for Published Calendars:** 
		- i. This field does not have a character limit
- ii. For classes, use the format "Class: Class name instructor name (Section number)."
- iii. Example Class: ENGL 15 Peterson (SEC. 001)
- **c. Event type:**
	- i. For classes: Academic Support
	- ii. Other commonly used options
		- 1. Conference
		- 2. Lecture / Keynote / Forum
		- 3. Meeting (use sparingly)
		- 4. Orientation
		- 5. Reception
		- 6. Training / Workshop
- d. **Sponsoring Organization**: University Libraries
- e. **Co-Sponsoring Organizations**: *optional*
- f. **Expected Attendance**:
	- i. Number of students
	- ii. This field will determine the instruction rooms that appear as available. I.e., if your class has 35 students, 302 Paterno will not appear as an option as it has a seat cap of 32.
- **g. Promotional Information:** this field is optional. Feel free to include information about your event and attach any promotional materials.
- **h. Date and Time**: fill out the date and time
	- i. **Additional Time**:
		- 1. Use this field to reserve set up and take down time.
		- 2. There's also an option to reserve time for "Pre-event" and "Postevent" time. I.e. your event ends with a book signing or a reception.
- i. **Date:** Select the date(s) on the calendar or set-up reoccurring events with the "Repeating Pattern" button.
- **j. Locations:**

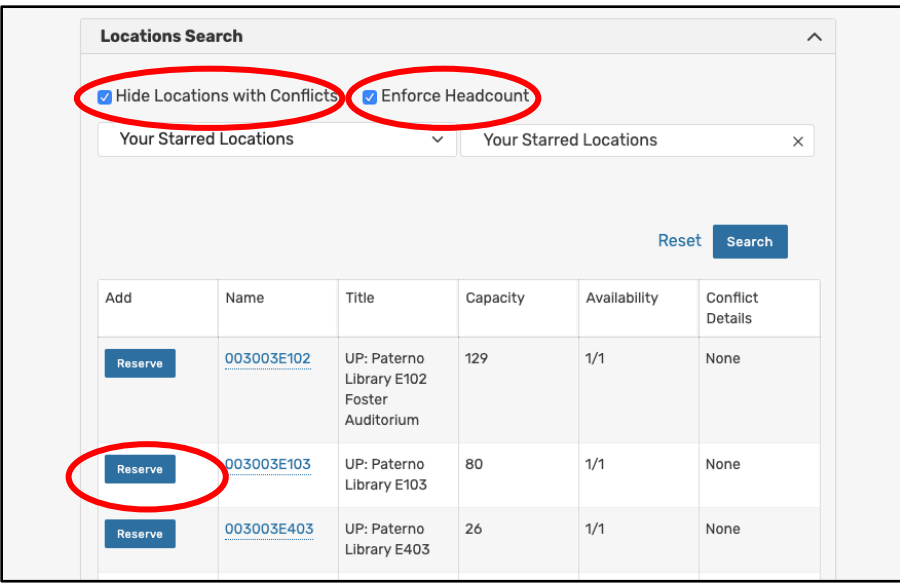

- i. Keep the drop-down search on "Your Starred Locations." Select "Hide locations with Conflicts" and "Enforce Headcount."
- ii. Select "Reserve" to book the room(s).

# **k. Resources:**

- i. Select "Your Starred Resources" from the drop-down menu.
- ii. "Request" or "Reserve" the appropriate calendars.
	- 1. All instruction should be saved on the Master University Libraries calendar and the appropriate location calendar (i.e. a class being taught in the Hammond Library should be on the Master calendar and the "Calendar-University Libraries-Hammond")
	- 2. All events should be on the University Libraries calendar, the Master calendar, and the location calendar.
	- 3. Internal meetings do not need to be added to a resource calendar.
- l. **ATTACHED FILES / Comments / Confirmation Notes/ Internal Notes** *optional*

# **m. Event State:**

- **i.** Approvers, select "Confirmed." Confirmed will not show up as an option if you are not an approver in 25Live.
- **ii.** Schedulers, select "Tentative."
- **n.** Save your event. You will receive a confirmation email from one of the Libraries room approvers once your event is confirmed.